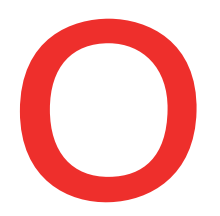

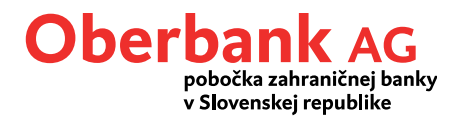

# **Nastavenie push notifikácií**

V tomto návode vám ukážeme, ako si v smartfóne nastavíte push notifikácie z mobilnej aplikácie.

Otvorte si aplikáciu Oberbank App na smartfóne a prihláste sa pomocou svojich prístupových údajov.

Na úvodnej stránke kliknite na symbol menu vľavo hore. Otvorí sa vám menu. Kliknite na položku "Push notifikácie", ako je znázornené na obrázku (1).

**1**

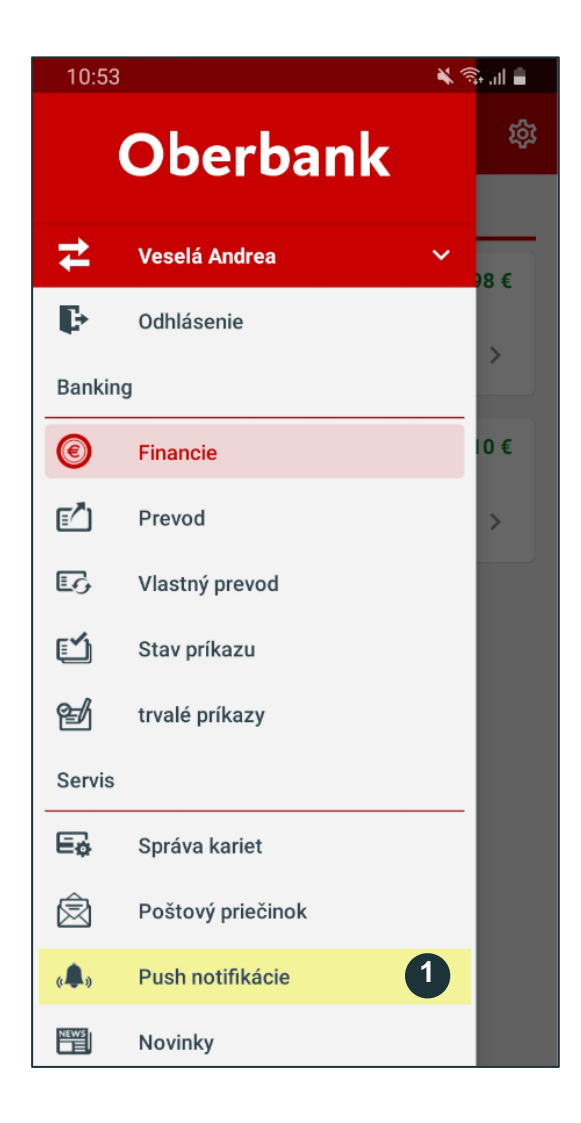

Pre zriadenie notifikácií kliknite na **"Push notifikácie"**.

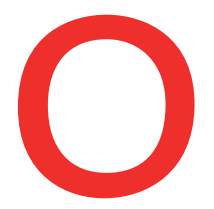

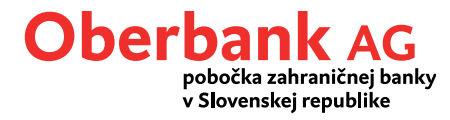

Upozorňujeme, že v závislosti od nastavení mobilného telefónu sa môžu push notifikácie zobrazovať aj na displeji uzamknutého zariadenia. V dôsledku toho si ich môžu prezerať tretie strany.

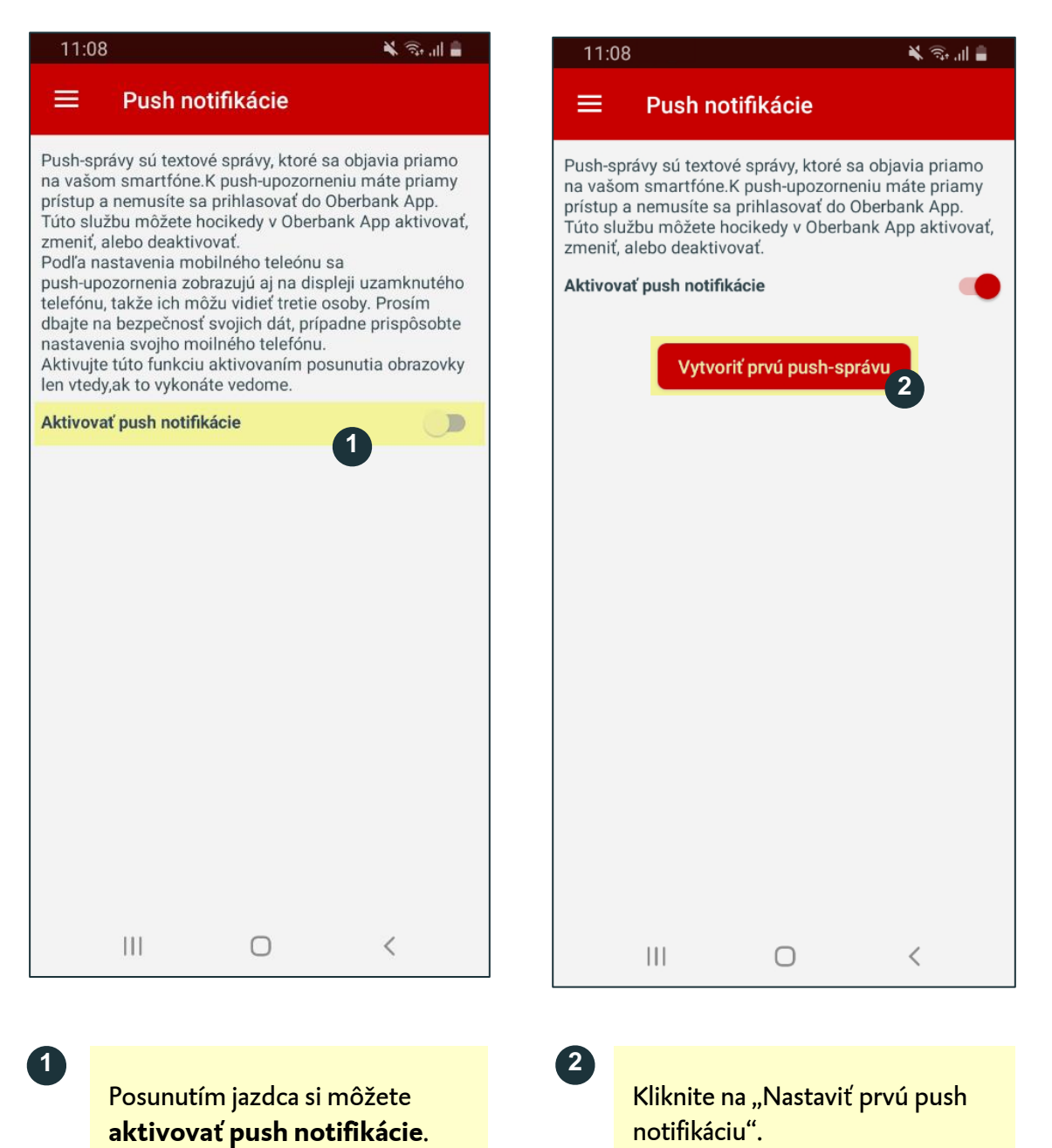

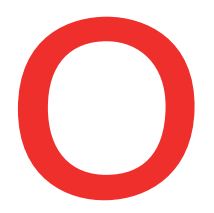

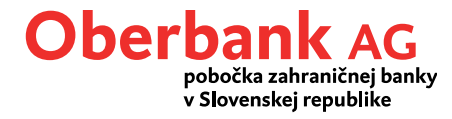

Vyberte si požadovaný typ notifikácie: "Schránka", "Pohyb na účte", alebo "Disponibilný zostatok".

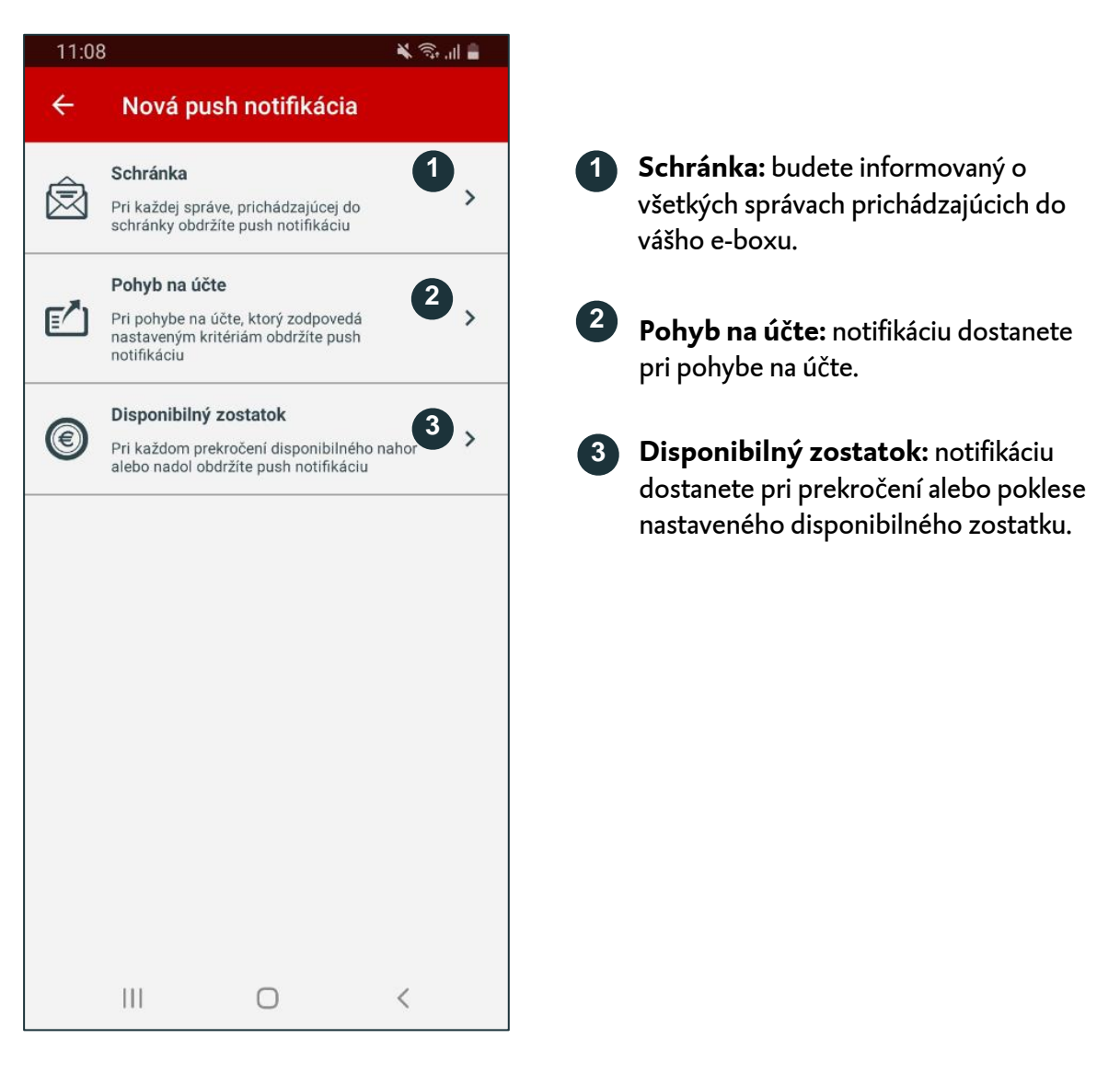

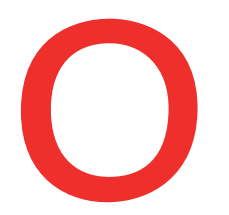

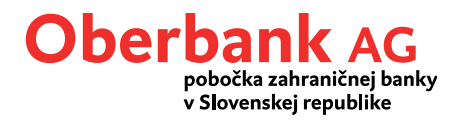

#### **Notifikácia Schránka**

Pre zriadenie push notifikácií kliknite na "Schránka". Otvorí sa vám táto obrazovka:

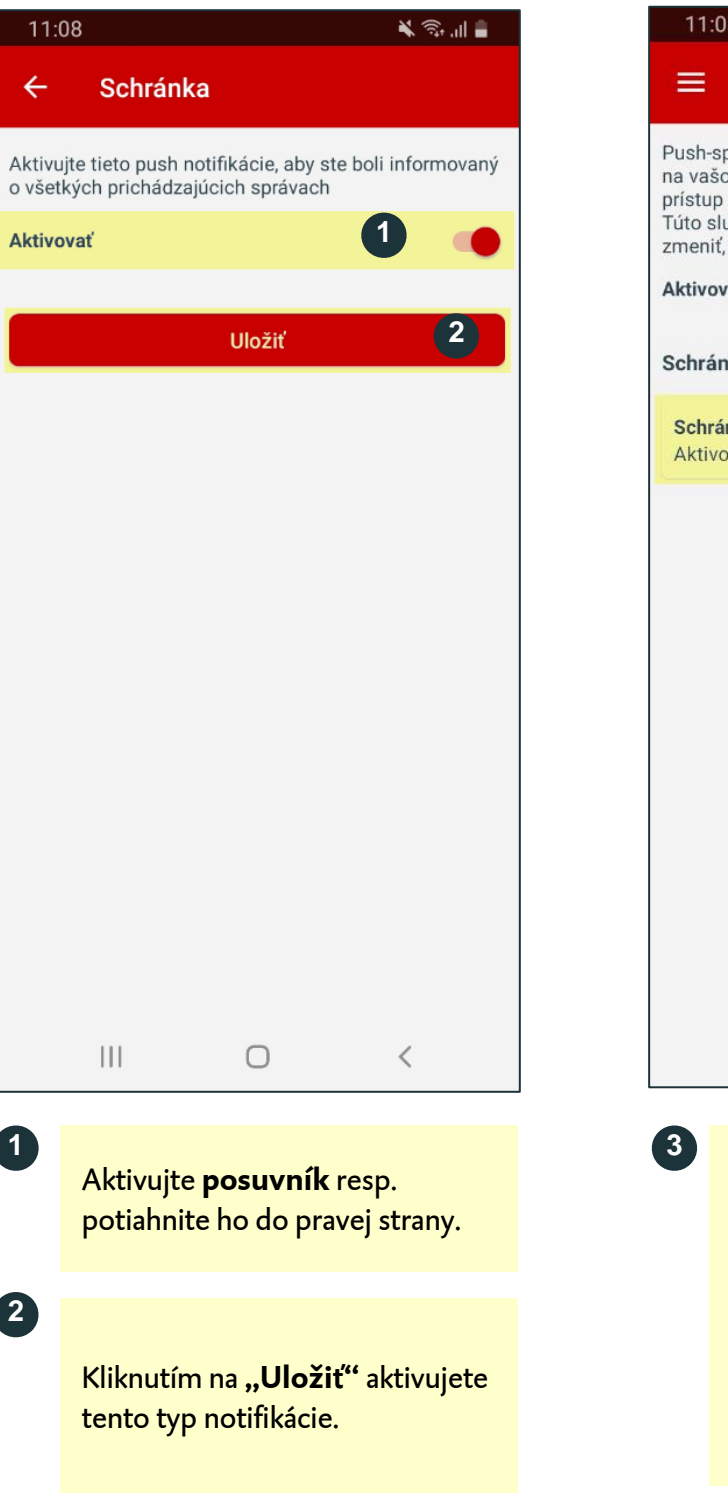

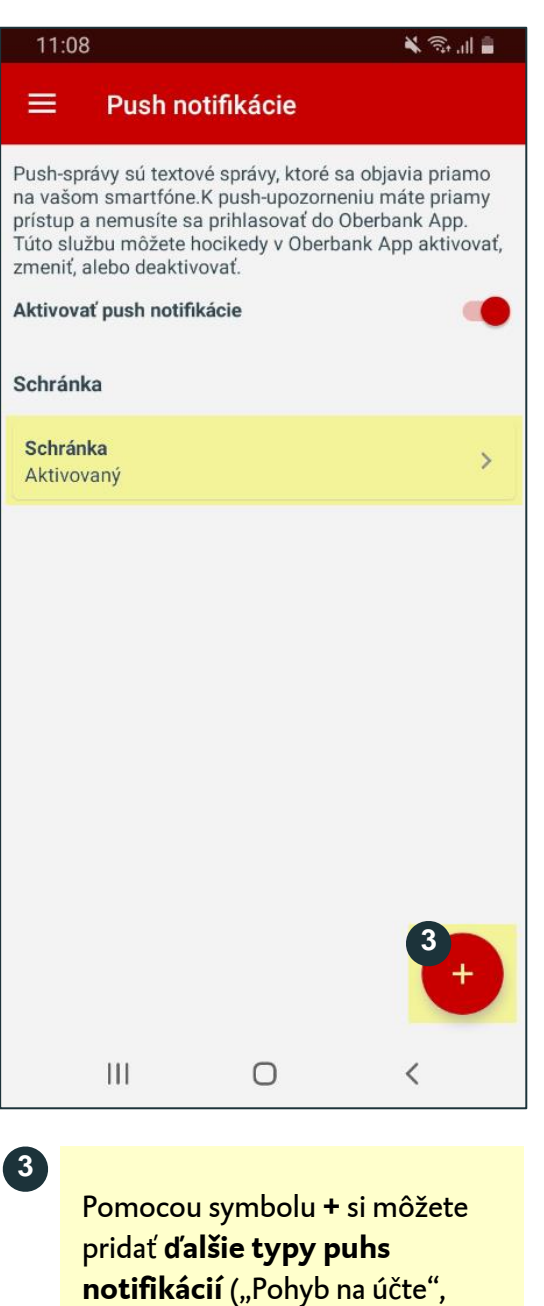

"Disponibilný zostatok). **Upozornenie:** pri **iOS** sa symbol **+** nachádza vpravo hore a vyzerá trochu inak.

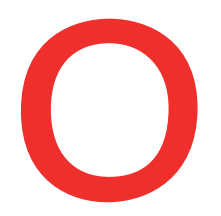

**2**

dostávať notifikácie.

Aktivujte príslušný **posuvník**  (prichádzajúce, odchádzajúce).

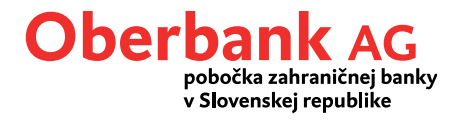

### **Notifikácia Pohyb na účte**

Pre zriadenie push notifikácií kliknite na "Pohyb na účte" Otvorí sa vám táto obrazovka:

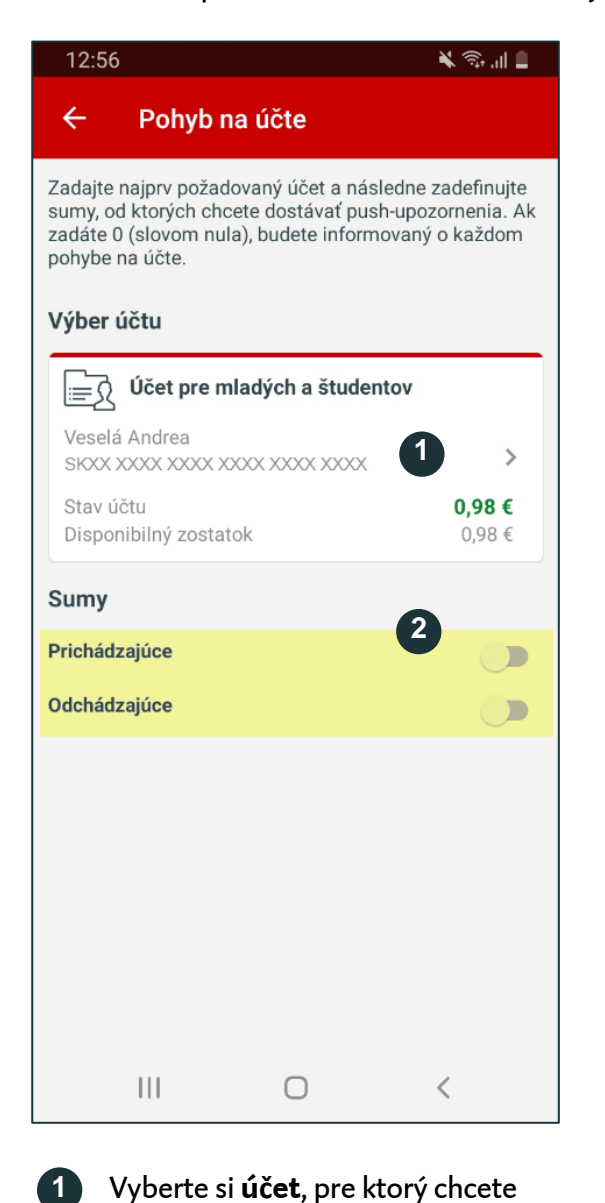

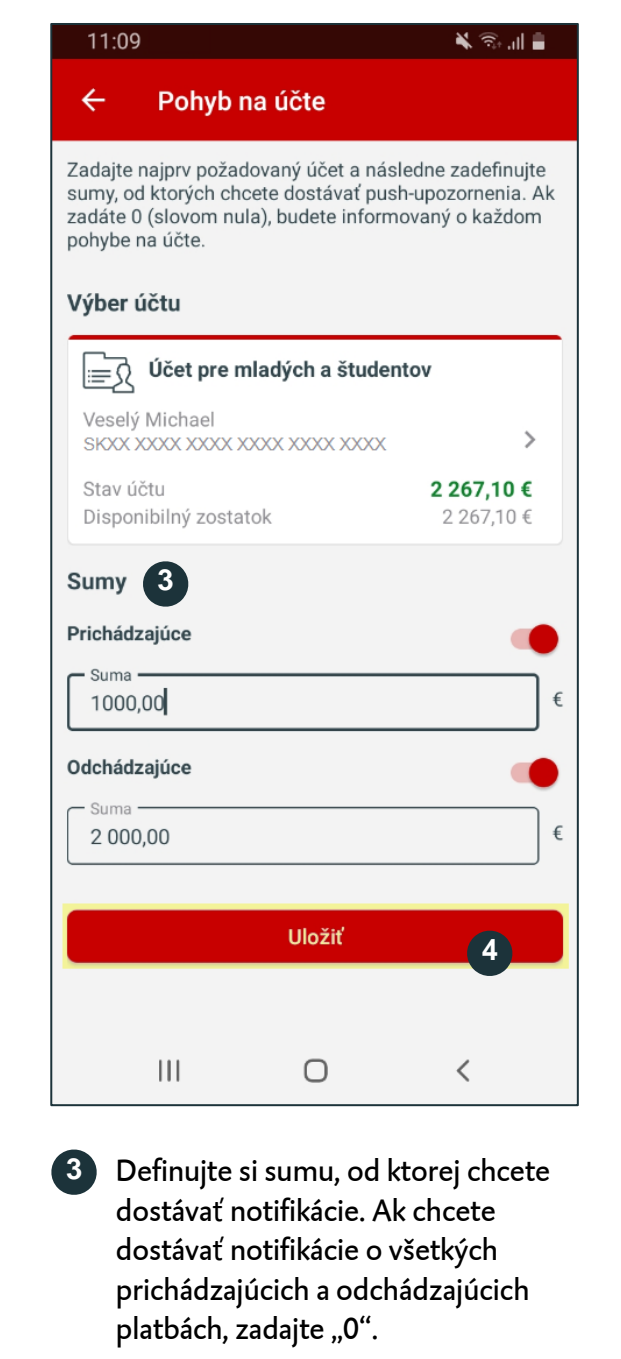

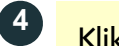

Kliknite na **"Uložiť".**

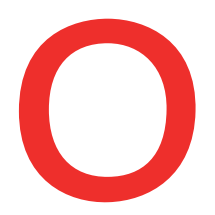

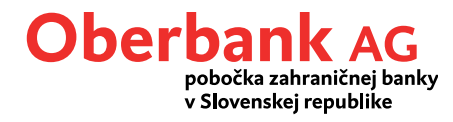

**X** Seal o

### **Notifikácia Disponibilný zostatok**

Pre zriadenie push notifikácií kliknite na "Disponibilný zostatok". Otvorí sa vám táto obrazovka:

11:09

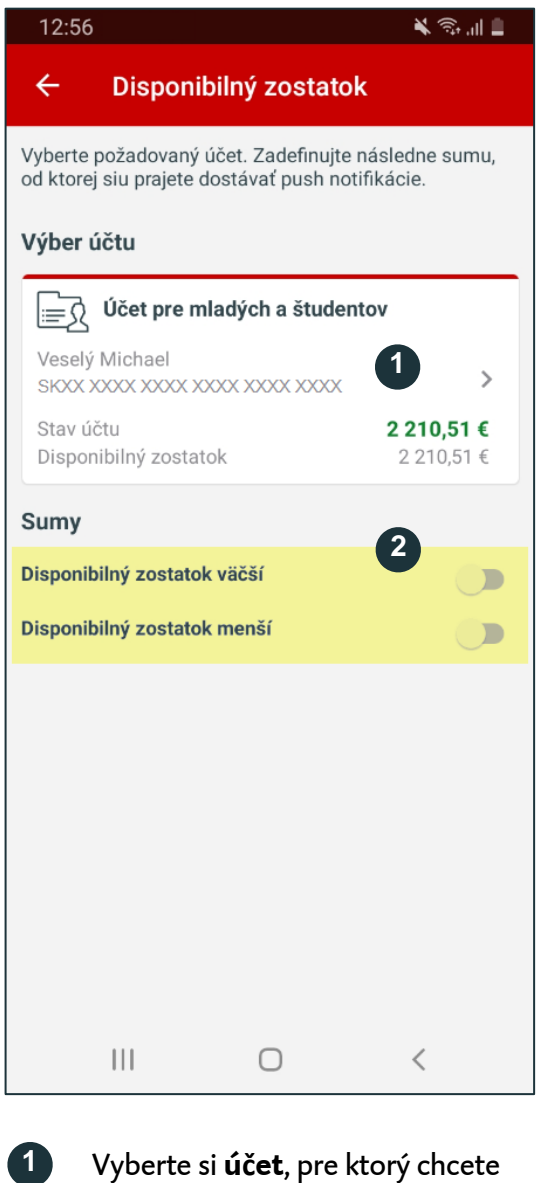

dostávať notifikácie.

(disponibilný zostatok

väčší/menší).

Aktivujte príslušný **posuvník** 

**2**

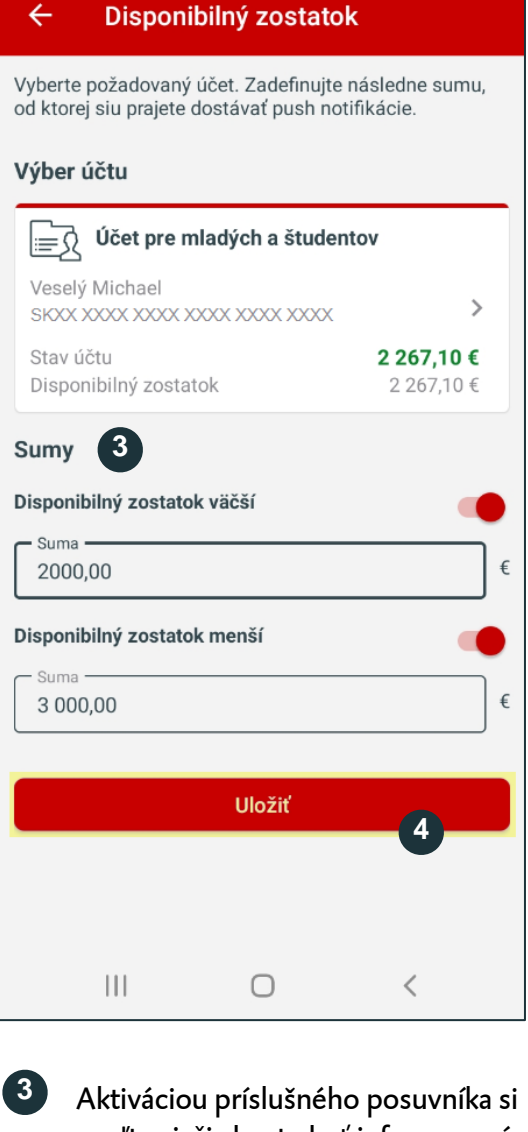

zvoľte si, či chcete byť informovaní pri prekročení (disp. zostatok väčší) a/alebo poklese (disp. zostatok menší) disponibilného zostatku. Potom definujte sumu.

## $\bullet$  **Kliknite na "Uložiť".**